# CompuLEAD Data Import Instructions: Microsoft Excel 2003 Text Delimited

Open Excel

**Click File** 

Click Open

| × /             | ۸icı            | rosoft Excel - Book2                               |              |
|-----------------|-----------------|----------------------------------------------------|--------------|
|                 | Eile            |                                                    | elp          |
| :               |                 | New Ctrl+N                                         | _ 8 ×        |
|                 | 2               | Open Ctrl+O                                        | ";≡ ";       |
|                 |                 | Close                                              |              |
| 1               | <b>F</b>        | Save Ctrl+S                                        | 🔁            |
| 2               |                 | Save <u>A</u> s                                    |              |
| 3               |                 | Per <u>m</u> ission                                |              |
| 5               |                 | We <u>b</u> Page Preview                           |              |
| 6<br>7          |                 | Page Setup                                         | =            |
| 8               | ۵,              | Print Pre <u>v</u> iew                             |              |
| 9               | 3               | Print Ctrl+P                                       |              |
| <u>10</u><br>11 |                 | 1 000999A01q_XYZ_COMPANY_A.txt                     |              |
| 12              |                 | 2 \temp\ko\two001852A01g_KOOL_KANDY_INC.txt        |              |
| 13<br>14        |                 | 3 \temp\ACT! Impor\ACT! Importing Instructions.xls |              |
| 15              |                 | 4 N:\CANDY0\001852A01g_KOOL_KANDY_INC.ram          | ~            |
|                 | Ļ               |                                                    | >            |
| Dra             | aw <del>•</del> | 🗟   AutoShapes + 🔪 🔪 🖸 🔿 🖄 🐗 🖓 +                   | <u>_</u> - ; |
| Read            | ły              | NUM                                                |              |

Click Look in: field and locate your file .txt

Change the Files of type: to All Files (\*.\*) Click Open

| Open                   |                    |                |                  |         |       |         | ? 🗙    |
|------------------------|--------------------|----------------|------------------|---------|-------|---------|--------|
| Look in:               | 😃 3½ Floppy (#     | λ:)            | <mark>~</mark> 🚱 | - 过   😋 | X 🞽 🖪 | 🔹 Tools | -      |
| My Recent<br>Documents | 🗐 000999A01q       | _XYZ_COMPANY_4 | A. bxt           |         |       |         |        |
| Desktop                |                    |                |                  |         |       |         |        |
| My Documents           |                    |                |                  |         |       |         |        |
| My Computer            |                    |                |                  |         |       |         |        |
| My Network             | File <u>n</u> ame: |                |                  |         | ~     |         | Open 🗩 |
| Places                 | Files of type: All | Files (*,*)    |                  |         | ~     |         | Cancel |

|                 | Text Import Wizard - Step 1 of 3                                                                                                    |
|-----------------|----------------------------------------------------------------------------------------------------|
| Click Delimited | The Text Wizard has determined that your data is Delimited.<br>If this is correct, choose Next, or choose the data type that best describes your data.<br>Original data type<br>Choose the file type that best describes your data:<br>Delimited<br>Characters such as commas or tabs separate each field.<br>Fixed width<br>Fixed width<br>Fixed width                    |
|                 | Start import at row: 1 🕞 File grigin: 437 : OEM United States 💌                                                                                                    |
|                 | 1 "Booth Number", "Show Name", "Salesman Number", "First Name Prefix<br>2 "", "HDM_BOS", "", "", "FRED", "", "ALLEN", "", "HEDLINE INDUSTRI<br>3 "", "HDM_BOS", "", "", JACK", "", "PAVLO", ", "TECHNICAL SERVICE M<br>4 "", "HDM_BOS", "", ", "ANDREW", "", "GALAMBOS", "", "DIRECTOR HR", "<br>5 "", "HDM_EOS", "", ", "CURTIS", "", ", "ADAMO", "", "DESIGNER", "MONARC |
| Click Next >    | Cancel < Back <u>Next</u> > <u>Finish</u>                                                                                                    |

|              | Text Import Wizard - Step 2 of 3                                                                                                    |
|--------------|----------------------------------------------------------------------------------------------------|
|              | This screen lets you set the delimiters your data contains. You can see how your text is affected in the preview below.                          |
| Select Comma | Delimiters       Treat consecutive delimiters as one         Iab       Semicolon         Space       Other:    Text gualifier:                   |
|              | Data preview                                                                                                    |
|              | Booth Number Show Name Salesman Number First Name Prefix First Name<br>MDM_E05<br>MDM_E05<br>MDM_E05<br>MDM_E05<br>MDM_E05<br>MDM_E05<br>MDM_E05 |
|              |                                                                                                    |
| Click Next > | Cancel < Back Next > Einish                                                                                                    |

| This screen lets<br>the Data Forma | you select each (<br>t.            | column and set                              | Column data format                                            |                                         |
|------------------------------------|------------------------------------|---------------------------------------------|---------------------------------------------------------------|-----------------------------------------|
|                                    |                                    | ies to numbers, date<br>ing values to text. | <ul> <li>● <u>T</u>ext</li> <li>● <u>D</u>ate: MDY</li> </ul> | ~                                       |
| ſ                                  | <u>A</u> dvanced                   |                                             | O Do not import co                                            | Junin (3MP)                             |
| Data preview —                     |                                    |                                             |                                                               |                                         |
| Data preview                       | Text                               | Text                                        | Text                                                          | Text                                    |
| -<br>-                             | MDM_ROS<br>MDM_ROS<br>MDM_ROS      |                                             |                                                               | efix First Ns<br>FRED<br>JACK<br>ANDREW |
| Text                               | er Show Name<br>MDM_E05<br>MDM_E05 |                                             |                                                               | efix First N<br>FRED<br>JACK            |

1. Move the scroll bar to all the way to right at the bottom of the Data preview window

2. Hold down the shift key and click in the Data preview window to highlight the entire data

 Click Text in Column data format section.
 Click Finish

Delete the unwanted data and blank fields which will not be included in your merged document, such as qualifiers, phone, fax etc.

|                         | 🗷 Micro           | oso         | ft Excel - 000            | 999A01            | q_XYZ_COMPA                    | NY 📘                    |        |
|-------------------------|-------------------|-------------|---------------------------|-------------------|--------------------------------|-------------------------|--------|
| Highlight the column(s) | 📳 Eile 🕻          | <u>E</u> di | t<br>∑iew Insert Fo       | rmat <u>T</u> ool | ls <u>D</u> ata <u>W</u> indow | <u>H</u> elp            | _ 8 ×  |
| Click Edit              | i 🗅 💕 🛛           | 5           | <u>U</u> ndo Column Width | Ctrl+Z            | 😣 Σ - 🧎 🛄 🤇                    | ) 🔋 🗄                   | 🖽 🔹 谋  |
|                         | A1                | Ж           | Cu <u>t</u>               | Ctrl+X            |                                |                         |        |
|                         |                   |             | <u>C</u> opy              | Ctrl+C            | D                              | E<br>E                  | F 🔨    |
|                         | 1 Booth           |             | Office Clip <u>b</u> oard |                   | ber First Name Prefix          | FIRED                   | Middle |
|                         | 3                 | 2           | <u>P</u> aste             | Ctrl+V            |                                | JACK                    |        |
|                         | 4                 |             | Paste <u>S</u> pecial     |                   |                                | ANDREW                  |        |
|                         | 5<br>6            |             | F <u>i</u> ll             | •                 |                                | CURTIS<br>STEVE         |        |
|                         | 7                 |             | Cle <u>a</u> r            | •                 |                                | IRA                     |        |
|                         | 8                 | (           | Delete                    |                   | 1                              | FRANK                   |        |
| Click Delete to delete  | 9<br>10           | <b>#</b>    | Eind                      | Ctrl+F            |                                | PAUL<br>RONALD          |        |
| the column(s)           | 11                |             |                           | Cann              | -                              | MICHAEL                 | ~      |
|                         |                   |             | Lin <u>k</u> s            |                   |                                | lacapac                 | >      |
|                         | D <u>r</u> aw + 🗘 | 3 1         | A <u>u</u> toShapes 🔹 🔪 🔌 |                   | 4 🔅 🛽 🖓 •                      | <u>⊿</u> • <u>A</u> • ≡ | = 🚃 🙄  |
|                         | Ready             |             |                           |                   |                                | NUM                     |        |

## **Click File**

Click Save As...

| <b>X</b>     | ۸icı | osoft Excel - 000999A01q_XYZ_COMP                                         | AN 🗖 🗖 🔀                                             |
|--------------|------|---------------------------------------------------------------------------|------------------------------------------------------|
| : 🖭          | Eile | Edit <u>V</u> iew Insert Format <u>T</u> ools <u>D</u> ata <u>W</u> indow | Help _ & ×                                           |
| 10           |      | New Ctrl+N                                                                |                                                      |
|              | 2    | Open Ctrl+O                                                               |                                                      |
|              |      | Close                                                                     | E F                                                  |
| 1            |      | Save Ctrl+S                                                               | ST ZIP                                               |
| 3            |      | Save As.                                                                  | L 33610                                              |
| 4            |      | Per <u>m</u> ission                                                       | NY 11788                                             |
| 5            |      |                                                                           | NJ 08054                                             |
| 6            |      | Web Page Preview                                                          | NY 11557                                             |
| 7            |      | Page Setup                                                                | PA 19007<br>() () () () () () () () () () () () () ( |
| 9            | 4    | Print Pre <u>v</u> iew                                                    | MD 21208-636-                                        |
| 10           | -    | Print Ctrl+P                                                              | VJ 07740                                             |
| 11           |      | 1 000999A01q_XYZ_COMPANY_A.txt                                            | MA 01022                                             |
| 14 -         |      | 2 \temp\ko\two001852A01g KOOL KANDY INC.txt                               | >                                                    |
| D <u>r</u> a |      | 3 \temp\ACT! Impor\ACT! Importing Instructions.xls                        | <u></u> • <u></u> ;                                  |
| Read         |      | <u>4</u> N:\CANDYD\001852A01g_KOOL_KANDY_INC.ram                          | UM                                                   |
|              |      |                                                                           |                                                      |
|              |      |                                                                           |                                                      |

Click in Save in: field and locate the folder where you want to save your .txt file.

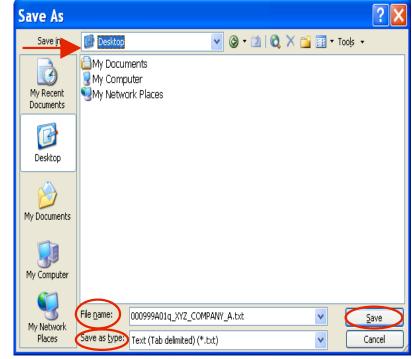

Type File name:

Save as type: CSV (Comma delimited) \*.csv Click Save

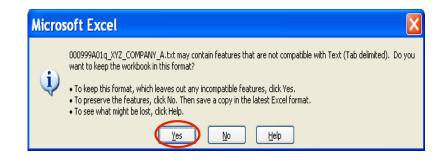

### **Click Yes**

**Click File** 

#### **Click Close**

| <b>×</b> / | ۸icı | osoft Excel - A01q_XYZ_COMPANY_A                          | A.tx       | t 🔳 🗖 🔀             |
|------------|------|-----------------------------------------------------------|------------|---------------------|
| 1          | Eile | Edit View Insert Format Tools Data Windo                  | w <u>H</u> | lelp _∂×            |
| 1          |      | New Ctrl+N                                                | J D        |                     |
|            | 6    | Open Ctrl+C                                               |            |                     |
|            |      | Close                                                     |            | E F                 |
| 1          |      | Save Ctrl+S                                               |            | T ZIP               |
| 3          |      | Save <u>A</u> s                                           | -          | L 33610             |
| 4          |      | Permission                                                |            | IY 11788            |
| 5          |      |                                                           |            | IJ 08054            |
| 67         |      | We <u>b</u> Page Preview                                  |            | IY 11557<br>A 19007 |
| 8          |      | Page Setyp                                                |            | 10007               |
| 9          | 4    | Print Pre <u>v</u> iew                                    | V          | 1D 21208-636        |
| 10         | 3    | Print Ctrl+F                                              |            | J 07740             |
| 11         |      | 1 A01q_XYZ_COMPANY_A.txt                                  |            | 1A 01022            |
| H -        |      | 2 000999A01q_XYZ_COMPANY_A.txt                            |            |                     |
| Dra        |      | 3 \temp\ko\two001852A01q_KOOL_KANDY_INC.txt               |            | 🚄 • 🗛 • 🚍 🚆         |
| Read       |      | <u>4 \temp\ACT! Impor\ACT! Importing Instructions.xls</u> | IL         | JM                  |
|            |      |                                                           |            |                     |

| Microsof                                                  | t Excel - 000999                   | 9A01q_XYZ                                                  | _COMPAN                                     | 💶 🗖 🗙                    |
|-----------------------------------------------------------|------------------------------------|------------------------------------------------------------|---------------------------------------------|--------------------------|
| 📳 Eile Edit                                               | ⊻iew <u>I</u> nsert F <u>o</u> rma | it <u>T</u> ools <u>D</u> ata                              | <u>W</u> indow <u>H</u> e                   | elp _ 6 >                |
| i 🗅 💕 🖬 🖪                                                 | 🔒 🖂 📖 🗈 🛍 ·                        | - 🗐 - 🧕 Σ                                                  | - 21   🛄 🕝                                  | ;;;≣=≡                   |
| A1                                                        | 🝷 🛛 🏂 🖌 🗧                          | nber                                                       |                                             |                          |
| E                                                         | F G                                | НІ                                                         | J                                           | K L                      |
| Microsoft                                                 | Excel                              |                                                            |                                             |                          |
|                                                           |                                    |                                                            |                                             |                          |
| Do yu                                                     | ou want to save the changes        | No Can                                                     |                                             | PANY_A.csv'?<br>A:<br>FI |
| Do ye                                                     | Yes                                | ·                                                          | cel                                         |                          |
|                                                           | Yes                                | No Can                                                     |                                             | PANY_A.csv?<br>A:<br>FI  |
| 8 FRANK                                                   | Yes LIN<br>HC                      |                                                            |                                             | PANY_A.csv'?             |
| 8 FRANK<br>9 PAUL                                         | Ves LIN<br>HC                      |                                                            | Cel<br>SENIOR M C<br>SALES CCR<br>PRESIDETE | PANY_A.csv'?             |
| 8 FRANK<br>9 PAUL<br>10 RONALD<br>11 MICHAEL              | Ves LIN<br>HC                      | No Can<br>NDSAY<br>DLLINGER<br>BERHARDT<br>EMING           | Cel<br>SENIOR M C<br>SALES CCR<br>PRESIDETE | PANY_A.csv?              |
| B FRANK<br>9 PAUL<br>10 RONALD<br>11 MICHAEL<br>14 + H 00 | Yes LIN<br>HC<br>EB                | NO Can<br>NDSAY<br>DLLINGER<br>BERHARDT<br>EMING<br>PANY_A | CEI<br>SENIOR M C<br>SALES CCR<br>PRESIDELE | ANY_A.csv?               |

# Click No

#### You Are Done!

If you need assistance importing your sales lead data into your third party software, please contact a technical support specialist at 708-786-5565.